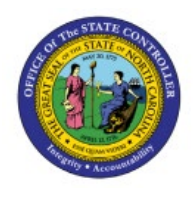

# **ABILITY TO REASSIGN**

## **REQUISITIONS TO**

**PO**

## **OTHERS**

## **QUICK REFERENCE GUIDE PO-02**

#### **Purpose**

The purpose of this Quick Reference Guide **(QRG)** is to provide a step-by-step explanation of the Ability to Reassign Requisitions to Others in the North Carolina Financial System **(NCFS).**

### **Introduction and Overview**

This QRG covers the steps to reassign requisitions to others in. By utilizing this feature, users gain the ability to delegate requisitions to other personnel, thereby facilitating streamlined workflow management and effective task distribution.

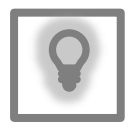

#### **User Tip:**

The following are prerequisites to reassign requisition to others:

- 1. Create requisition.
- 2. Requisition should be in incomplete status and stuck in approval workflow.

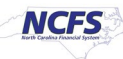

### **Ability to Reassign Requisitions to Others**

To reassign requisitions to others in NCFS, please follow the steps below:

- 1. Log in to the NCFS portal with your credentials to access the system.
- 2. On the **Home** page, click the **Procurement** tab and click the **Purchase Requisitions** app.

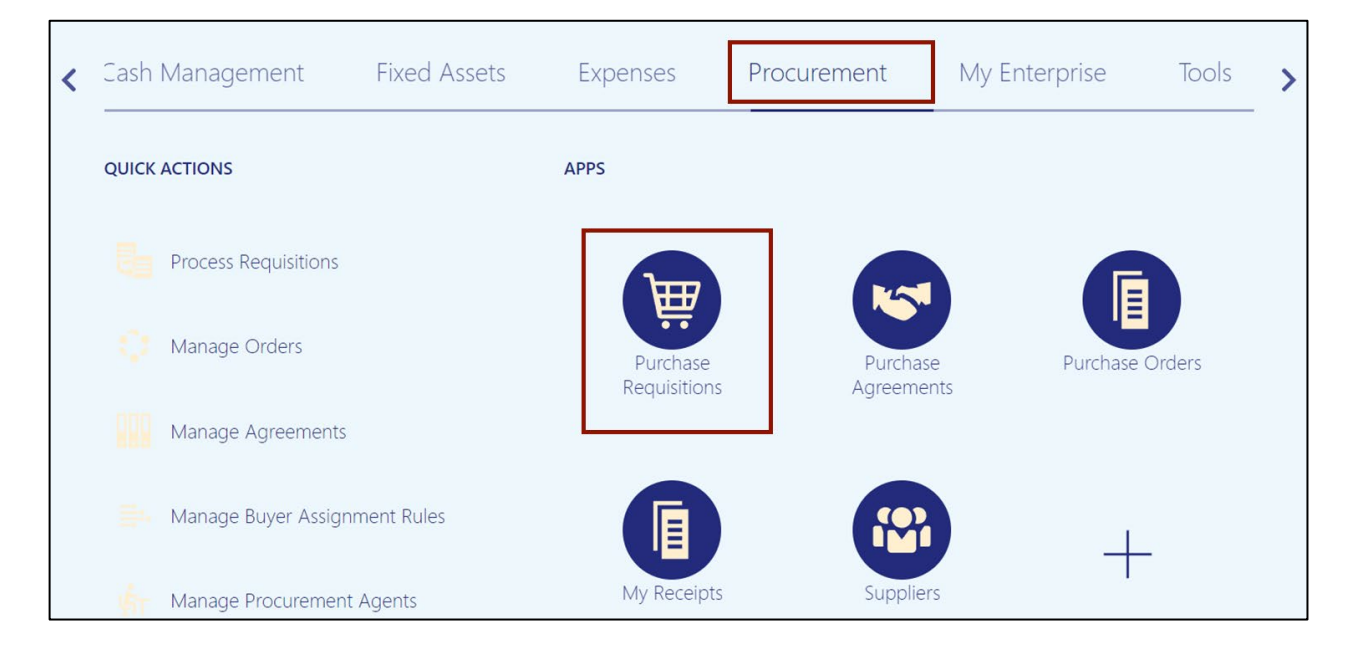

#### 3. On the **Requisitions** dashboard, click **Manage Requisitions**.

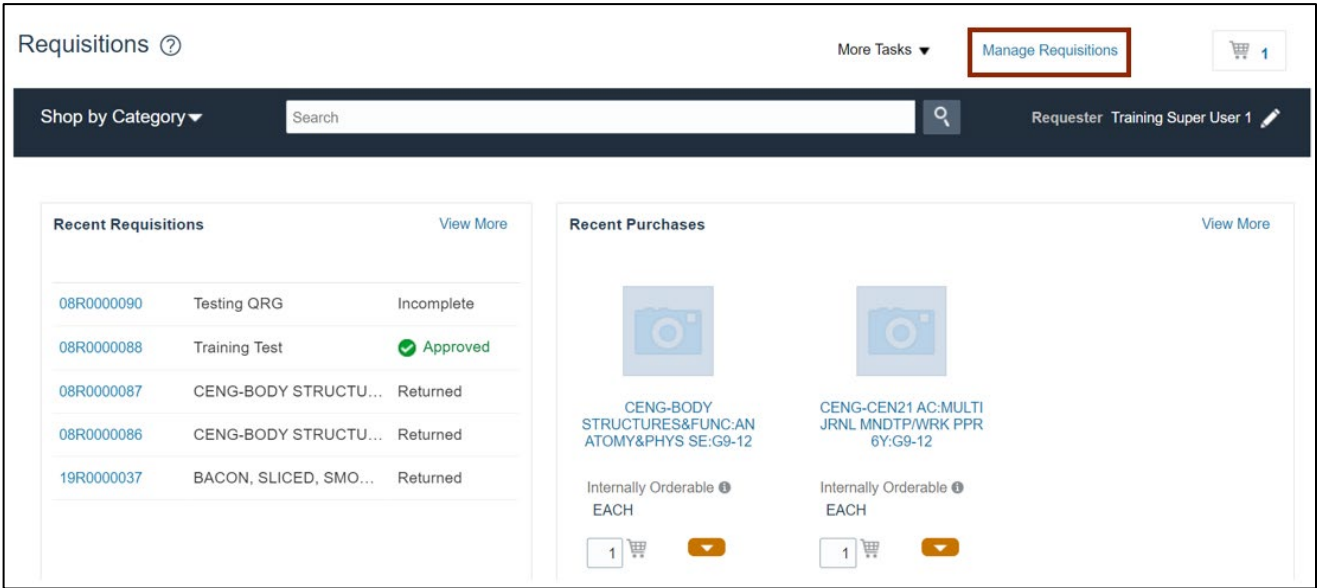

4. On the **Manage Requisitions** page, enter the requisition in the *Requisition* field which should be reassigned.

In this example, enter **08R0000090.**

Note**:** *Entered By* field will be auto populated. Remove the data and enter the **Requisition** number**.**

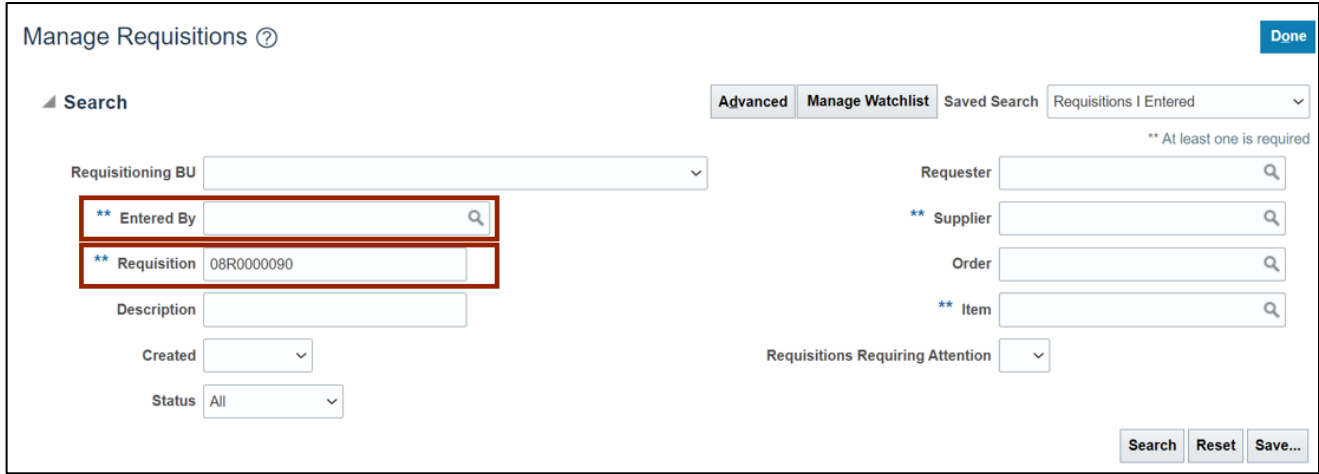

5. Click the **Search** button.

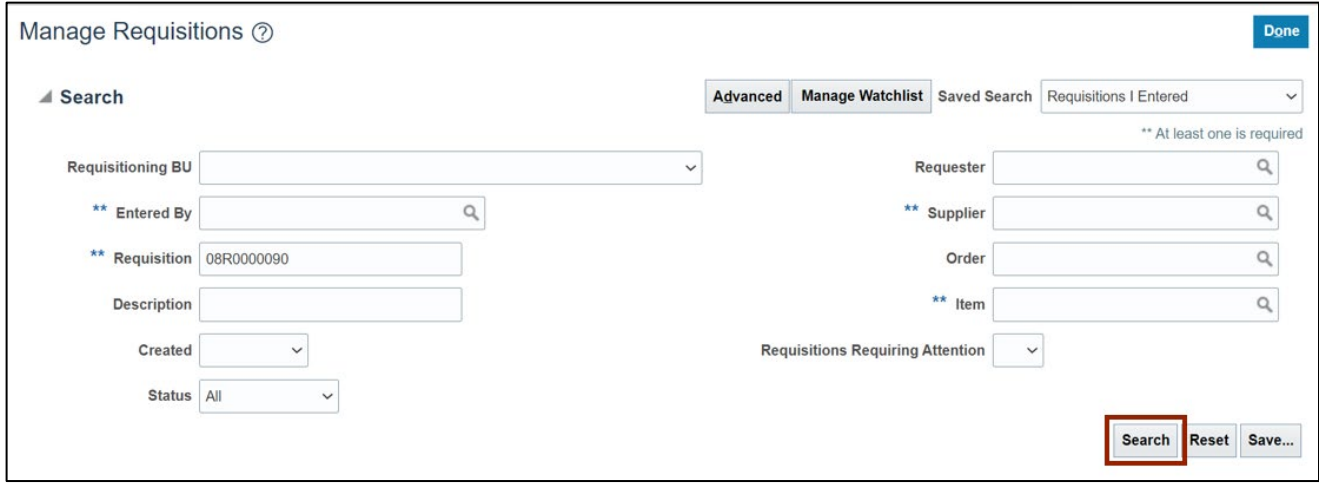

#### 6. On the *Search Results* section, click the **Requisition numbe**r link.

In this example, choose **08R0000090.**

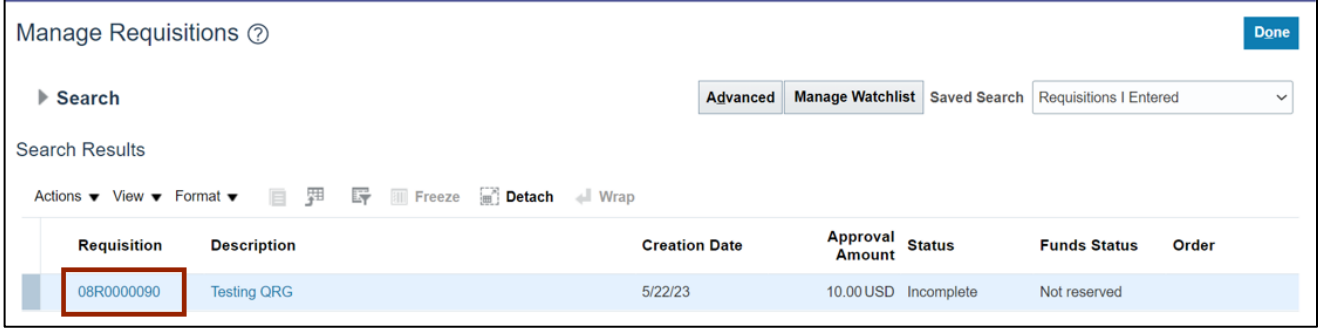

#### 7. Click the *Actions* drop-down, then select **Reassign.**

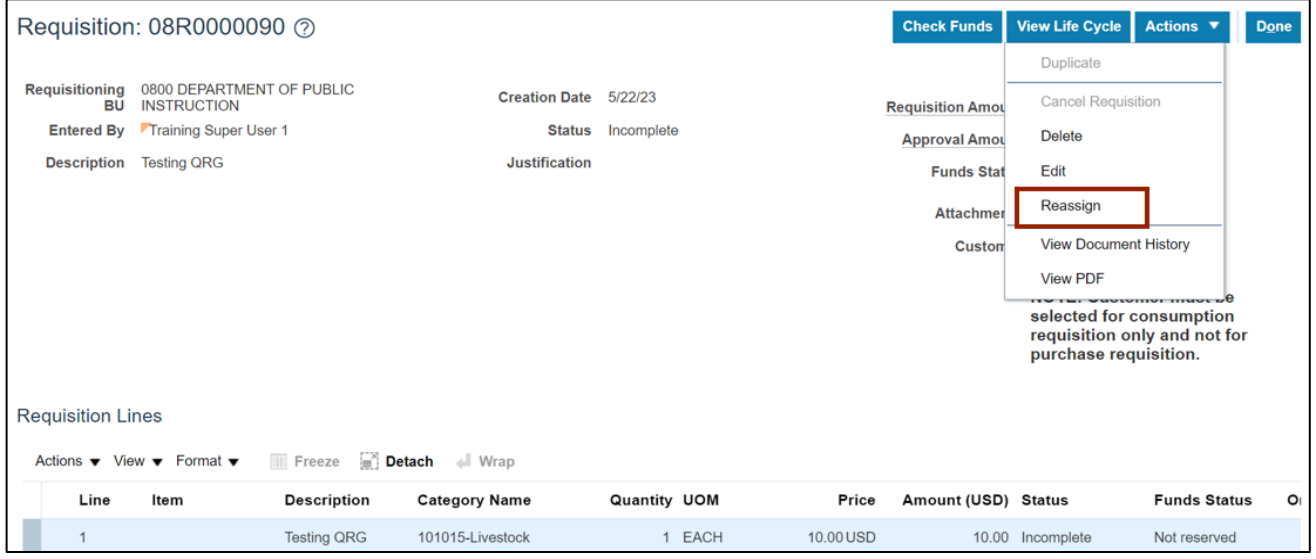

#### 8. On the *Reassign Requisition* pop-up, enter the name in the *Reassign To* field.

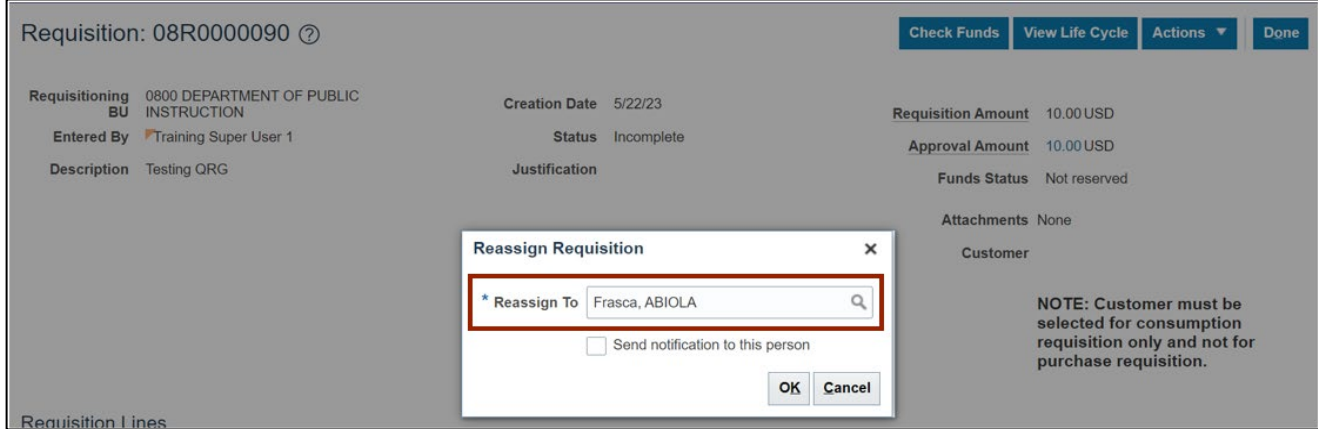

9. Select the **Send notification to this person** check box.

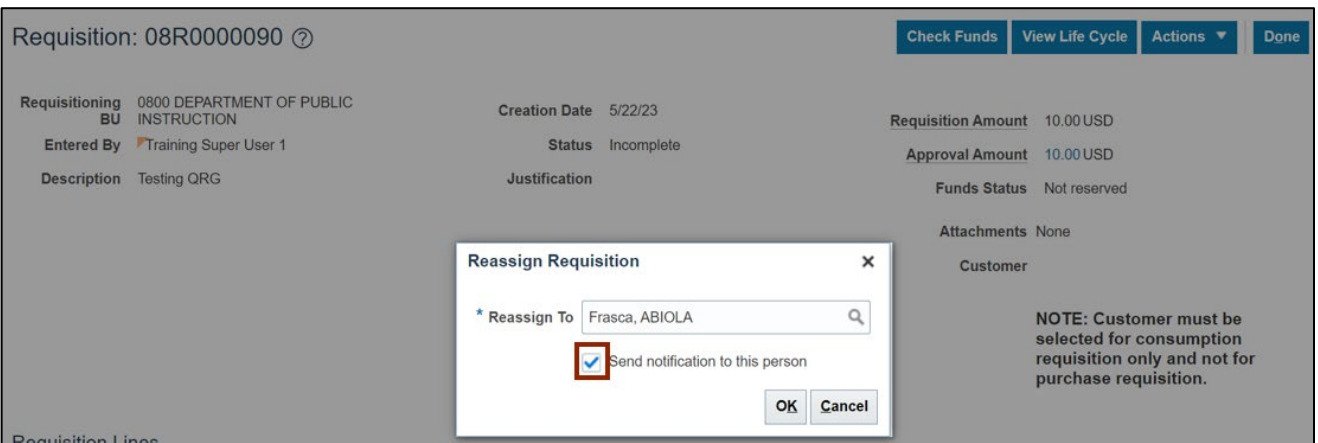

#### 10. Click the **OK** button.

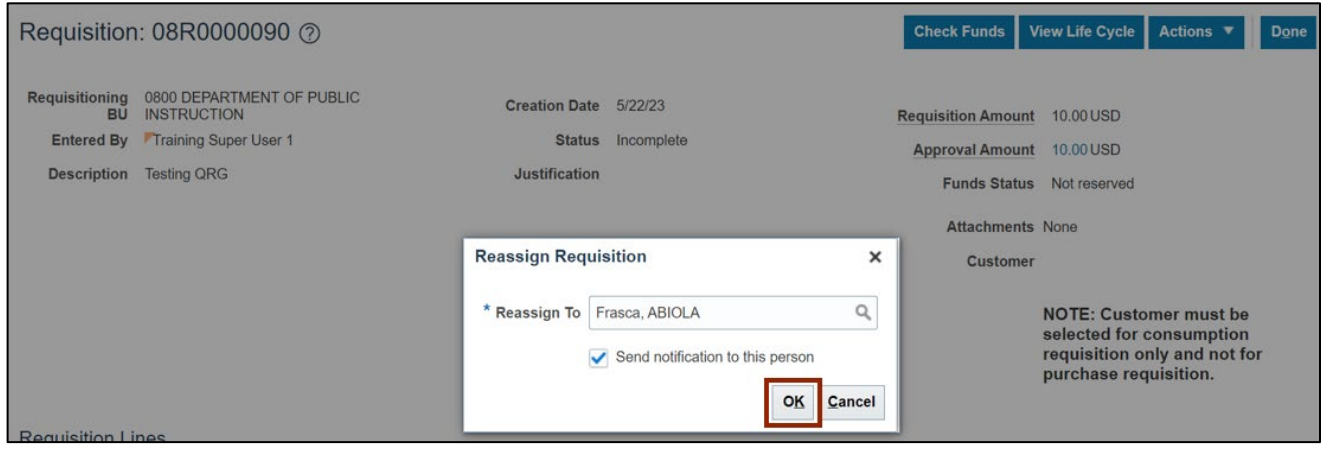

11. The *Confirmation* pop-up appears, click the **OK** button. Click the **Done** button to return to **Requisitions** dashboard.

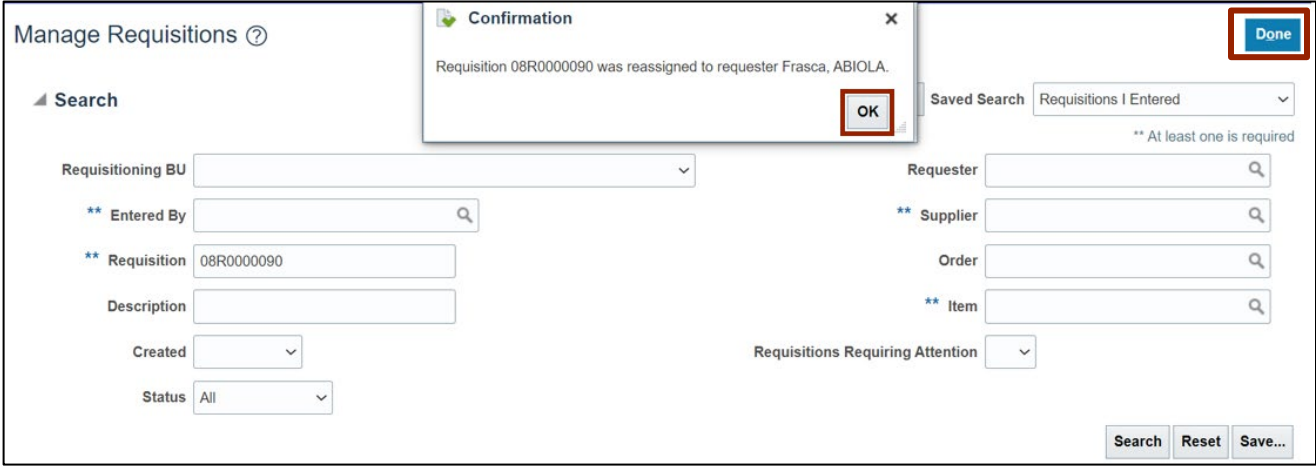

## **Wrap-Up**

Reassign requisitions to others using the steps above. By utilizing this feature, users gain the ability to delegate requisitions to other personnel, thereby facilitating streamlined workflow management and effective task distribution.

## **Additional Resources**

NA